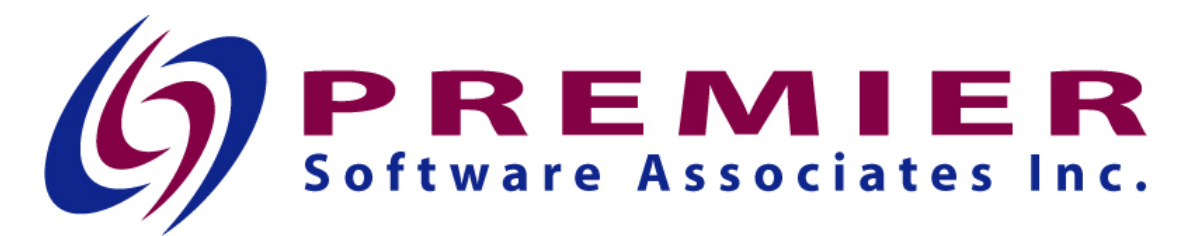

## **Premier Medical Necessity (PMN) (8.3)**

**Please read entire document before installing**

## **System and software prerequisites**

- This install process must be run over the MS4<sup>®</sup> 25.40 or higher data files with 26.20 recommended.
- You must be on v8.2 of PMN before installing this release.
- Your i5/OS must be at V5R3M0 or higher for this release to function properly.

**Any program found in your HS library that is also found in the release library will need to be manually updated from the release library.** 

## **Download/Upload of save file and restore library**

The save file for PMN v8.3 can be downloaded from http://www.premsoft.com/PMNV8\_3.htm

The zipped file downloaded from the web page will need to be unzipped and the save file uploaded to your System i5 (iSeries) after which the release library will need to be restored. There are several methods you can use to accomplish this. Below is an example of using FTP to do so.

- 1. Extract the file pmn83.savf to a temporary directory. We'll use c:\temp in this example.
- 2. Create a save file on your System i5.

CRTSAVF FILE(QGPL/PMN83)

3. Open a DOS window and type "cd c:\temp"

4. In the same DOS window, use the 'ftp' command in Windows, to FTP 'pmn83.savf' into PMN83 in QGPL. Be sure to use the 'bin' command to change to binary mode. Here is a sample FTP session:

 C:\temp>**ftp nnn.nnn.nnn.nnn** Connected to nnn.nnn.nnn.nnn. 220-QTCP at (System i5 name). 220 Connection will close if idle more than 5 minutes. User (nnn.nnn.nnn.nnn:(none)): **userid** 331 Enter password. Password: **XXXXX** 230 USERID logged on. ftp> **bin** 200 Representation type is binary IMAGE. ftp> **put pmn83.savf QGPL/PMN83** 200 PORT subcommand request successful. 150 Sending file to member PMN83 in file PMN83 in library QGPL. 250 File transfer completed successfully. 8668704 bytes sent in 22.76seconds 380.19Kbytes/sec) ftp> **quit** 221 QUIT subcommand received.

5. From a System i5 command line, run the following command.

RSTLIB SAVLIB(PMN V8.3) DEV(\*SAVF) SAVF(OGPL/PMN83)

6. On the same command line, run the following command.

DLTF FILE(QGPL/PMN83)

## **Begin Installation**

- 1. Sign on to your System i5 with a user profile that has at least SECADM authority.
- 2. Set your library list for the PMN environment. **Should include PH/MR/EC**.
- 3. Add the release library to your library list (PMN\_V8.3)
- 4. On a command line type **\$\_install** and press enter.

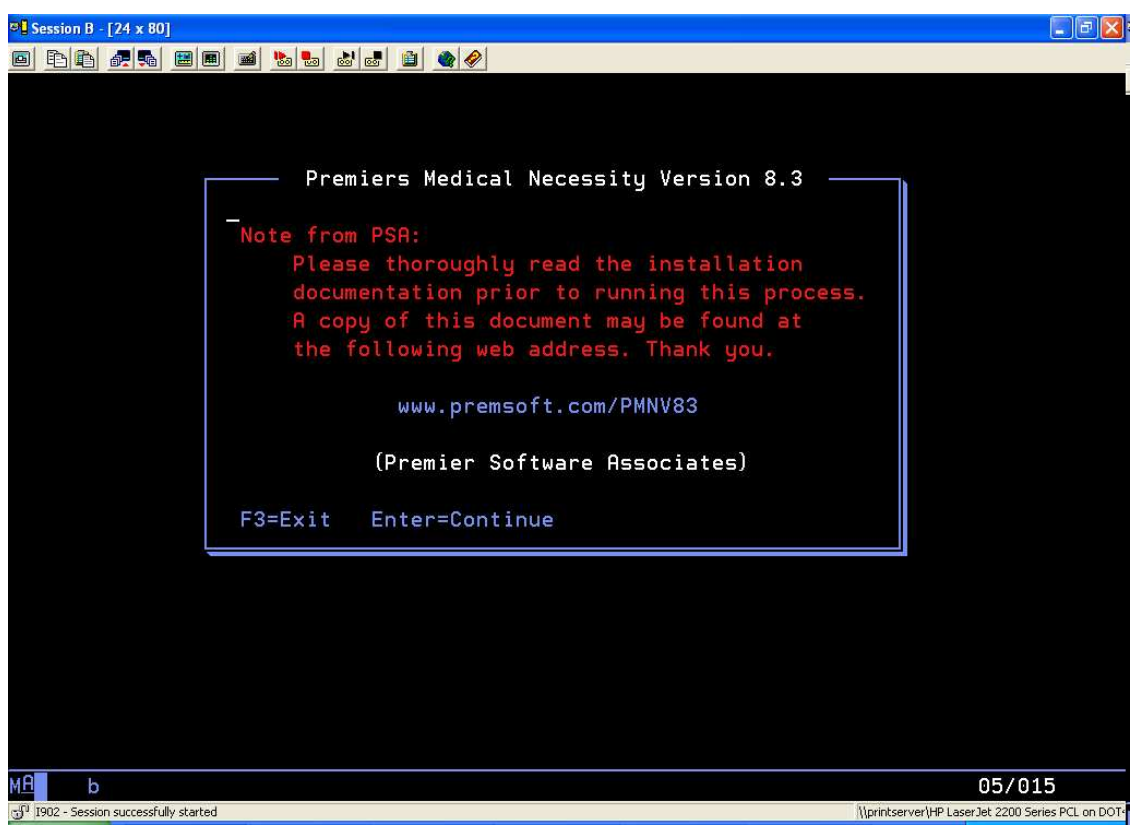

- a. The installation will now begin.
- b. Base Library = Library containing current version of PMN that will be updated to v8.3.
- c. Release Library = Library restored from the downloaded save file.
- d. Additional Library  $= A$  data library that would need to be updated. This would be for multiple entity environments. You would add each entities PMN data library here.

5. Press  $\overline{FS}$  to start the install process.

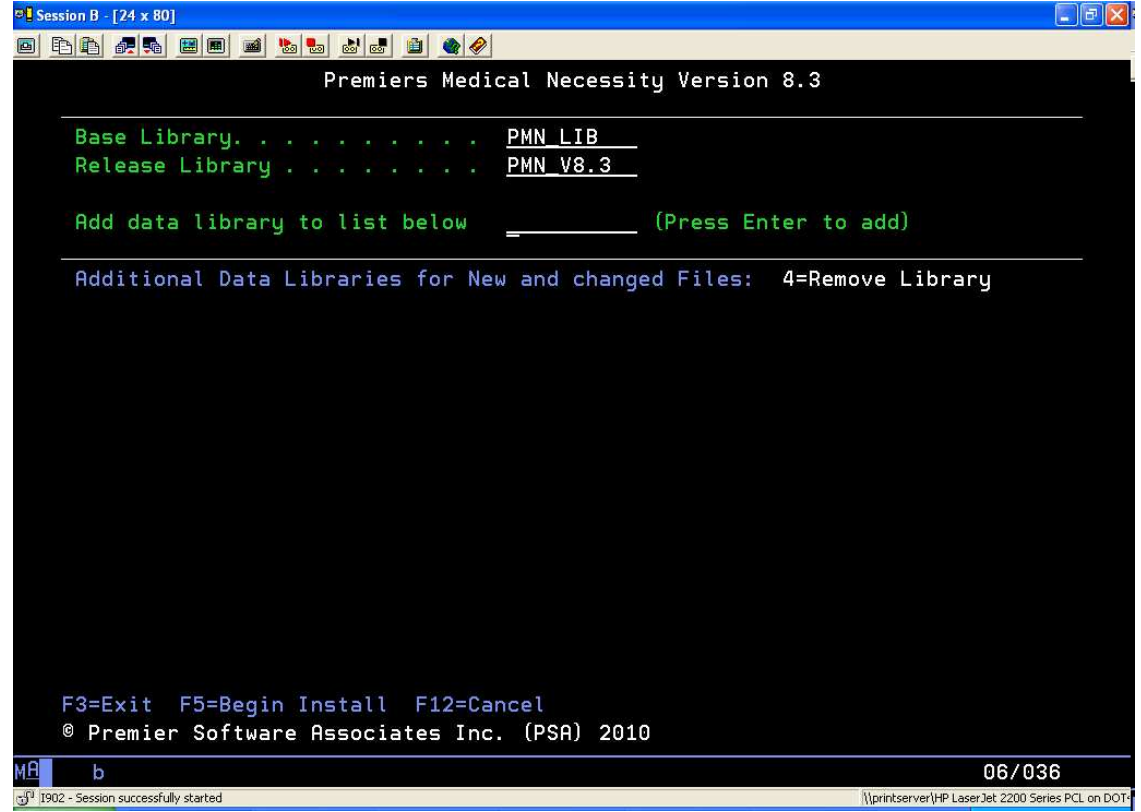

6. *Entering of additional libraries.* Since there are not data files changed in this version, there should be no need to change them in additional libraries. Therefore, none should be added. If you see a need for this at your facility then please contact us.

7. After pressing **F5** from the following confirmation window displays.

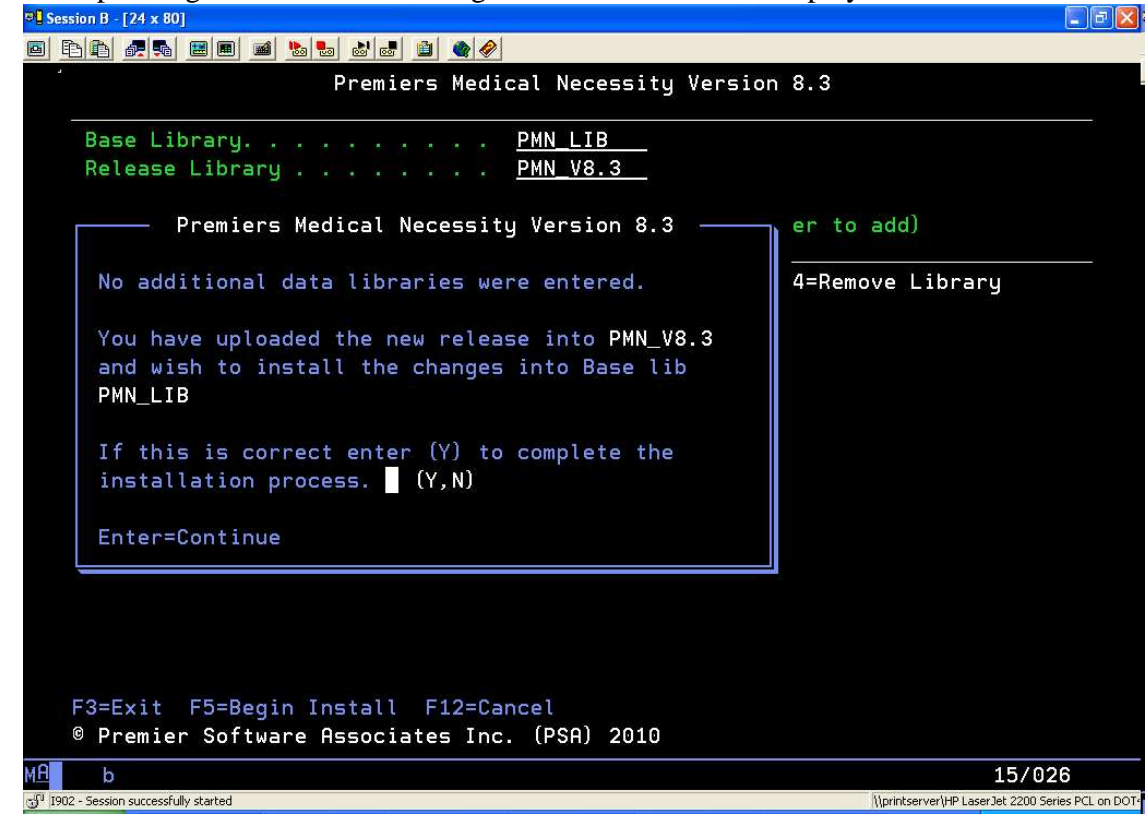

- 8. Enter a "Y" and press enter to install the release.
- 9. When the installation is complete the following window displays.

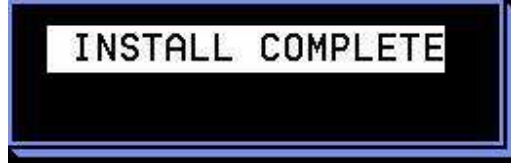

10. The file \$\_INSTERP should be empty after this install. Call Premier if there is information in this file which cannot be corrected.